# 經濟部工商憑證管理中心

工商憑證申請書填寫操作說明

# 【準公司於一站式線上申請設立專屬使用者憑 證申請】

中華電信股份有限公司資訊技術分公司

111 年 5 月製作

### 壹、 申請規定

申請對象為欲於『公司與商業及有限合夥一站式線上申請作業網站』線上辦理設立的『有限公司』,且已完成辦 理預查核准者方可申請。憑證試辦期間申請無需費用,沒有申請數量限制,請視實際使用需求申請。

「準公司於一站式線上申請設立專屬使用者憑證」僅限於『公司與商業及有限合夥一站式線上申請作業網站』 辦理『有限公司設立登記』時之電子印鑑使用,便利無自然人憑證之公司代表人亦可線上辦理『有限公司設立登記』。

憑證使用期限均為「核發日期」後1個月,到期後憑證自動失效。如期間預查撤銷,原憑證將逕行廢止;或公 司完成設立後原憑證立即失效。

## 貳、 操作畫面說明

# 《**Step 1** 線上填寫申請資料》

#### 選擇申請項目

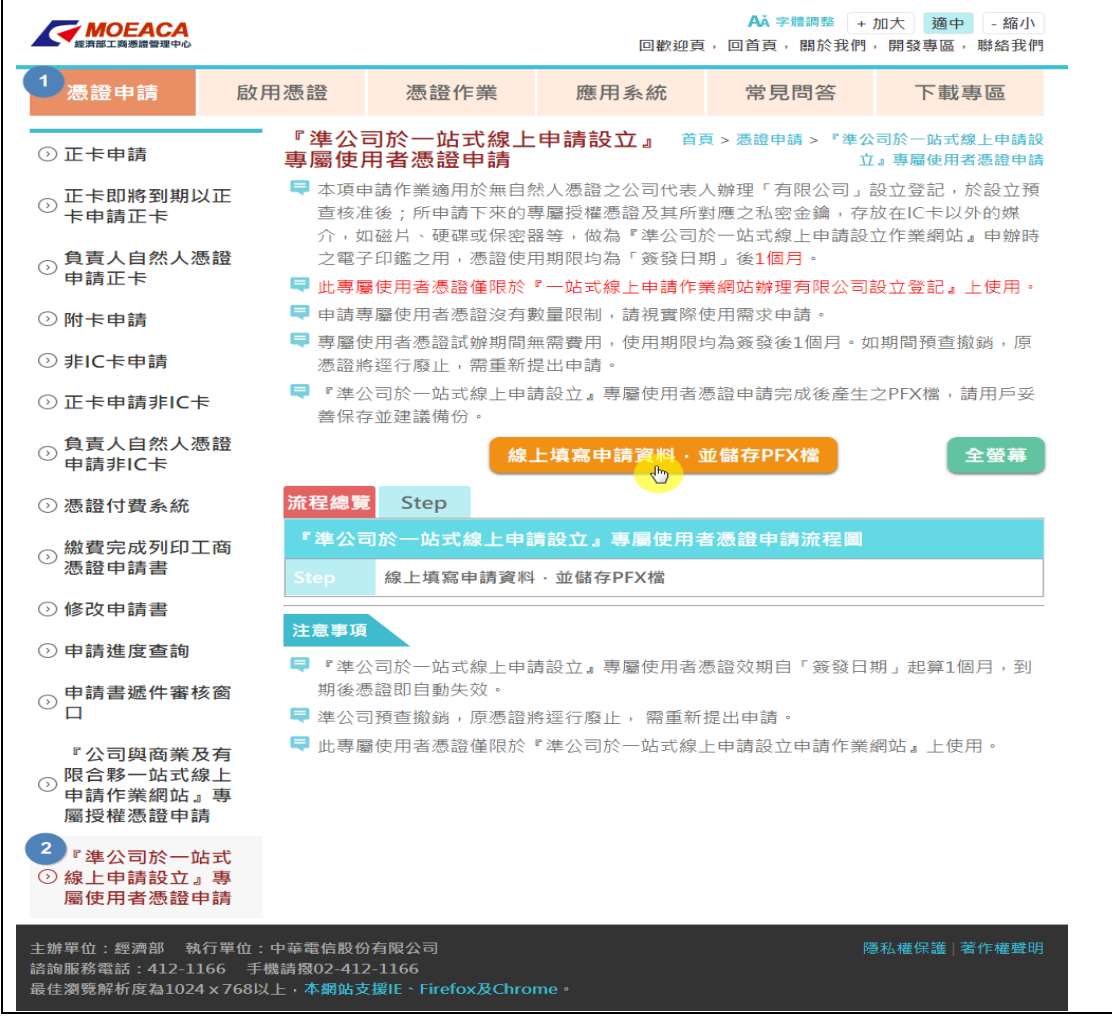

進入工商憑證管理中心專屬網站(網址: https://moeaca.nat.gov.tw/other/index.html) 憑證申請,由左側功能列表中選擇【準 公司於一站式線上申請設立專屬使用者 憑證申請】。

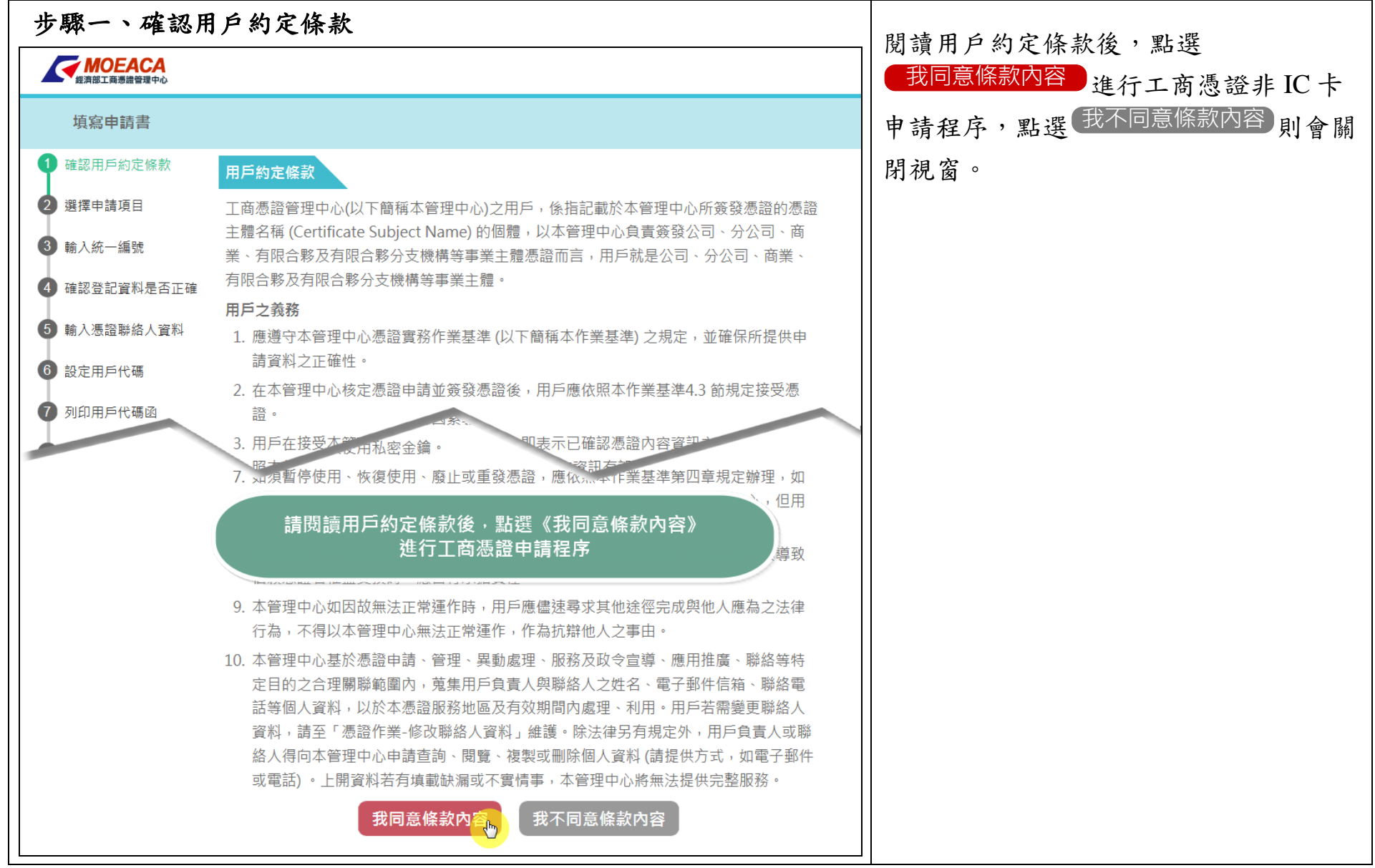

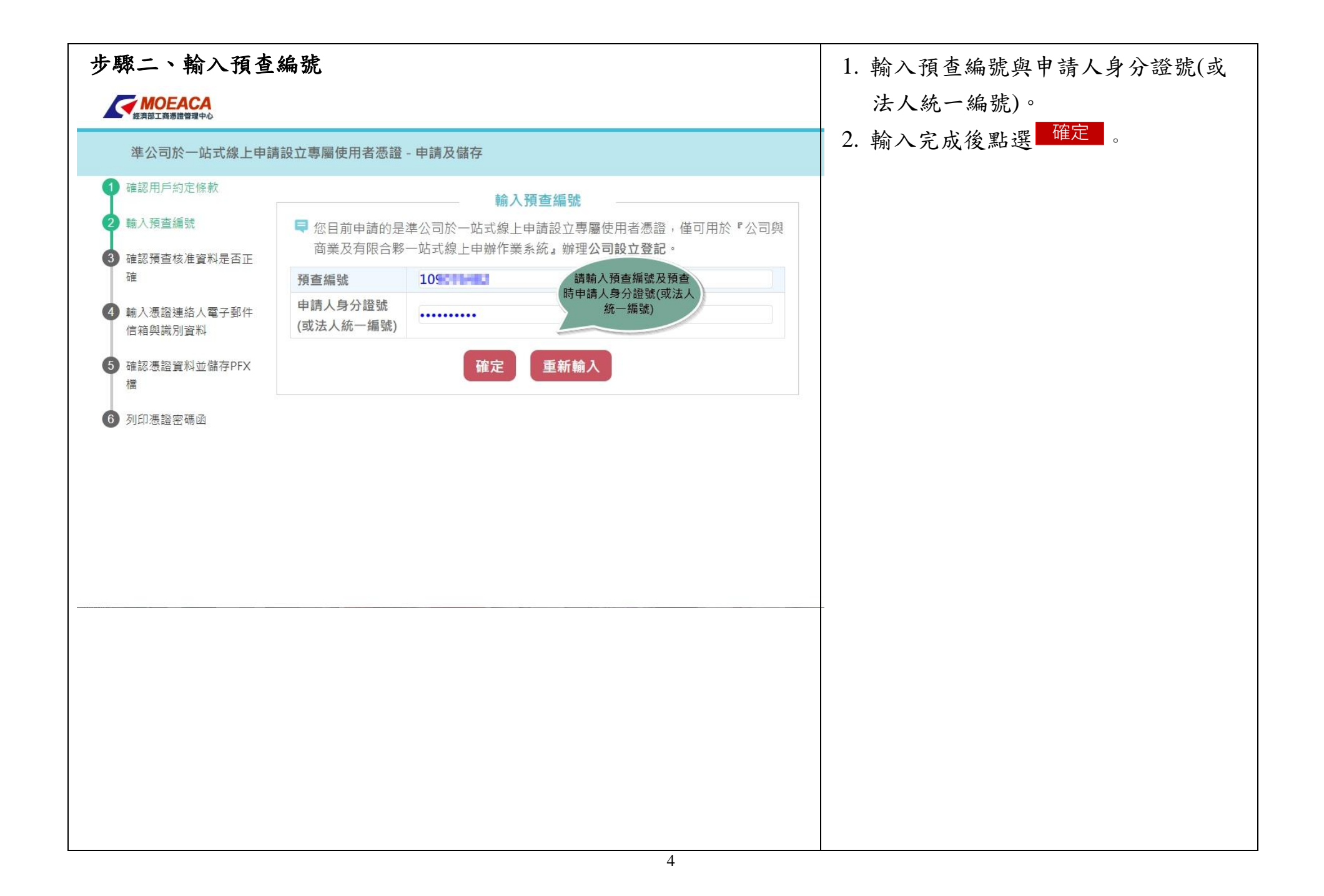

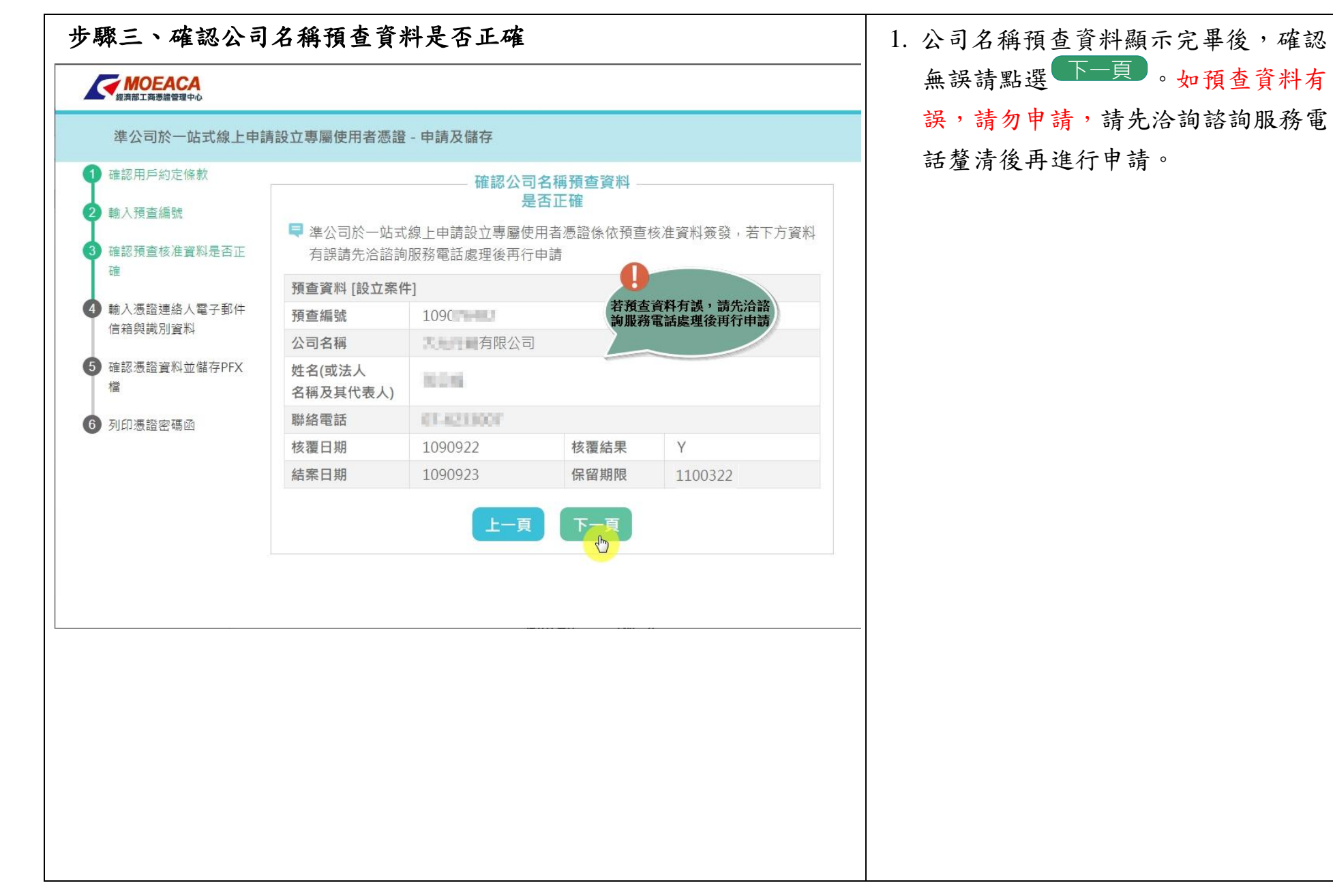

5

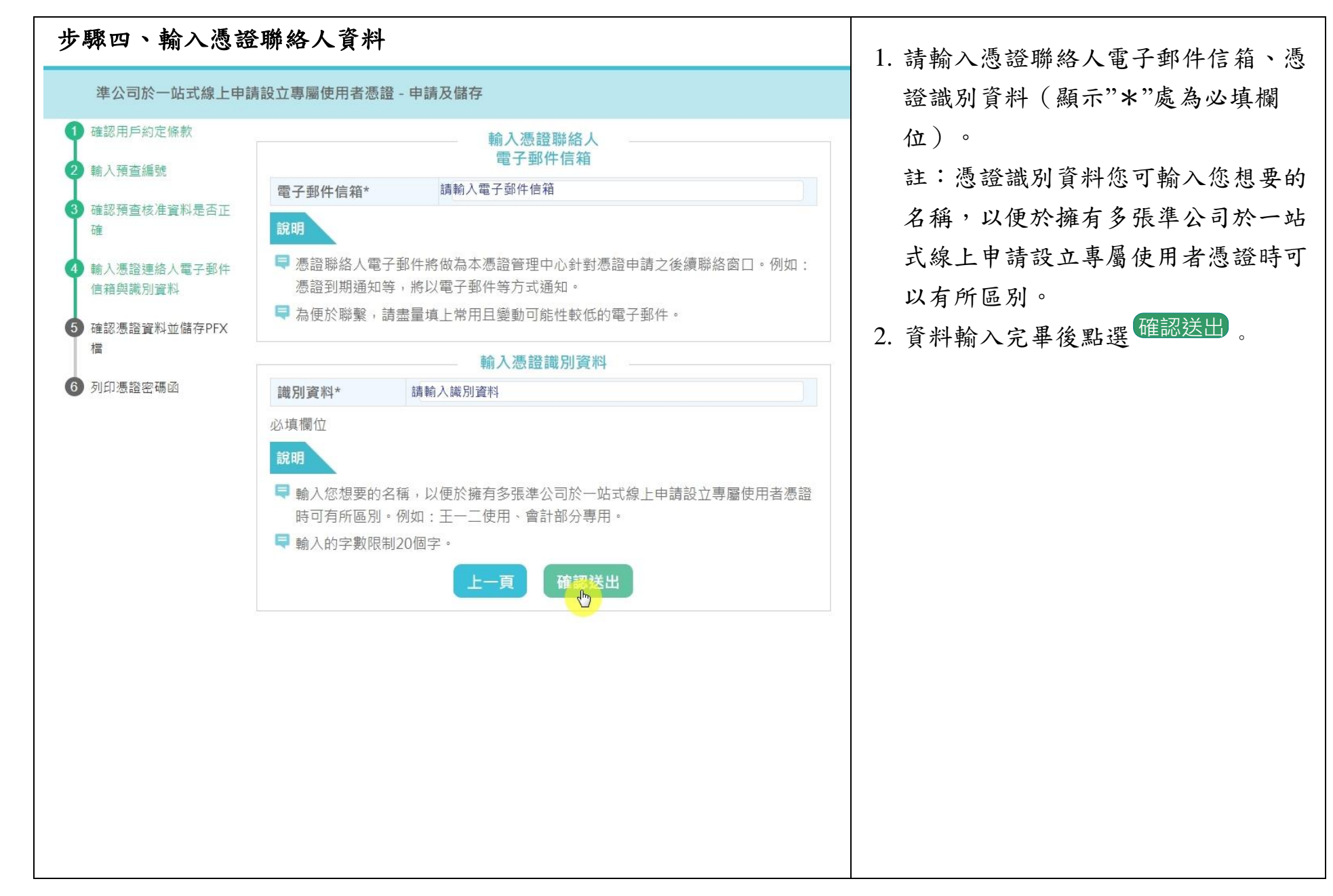

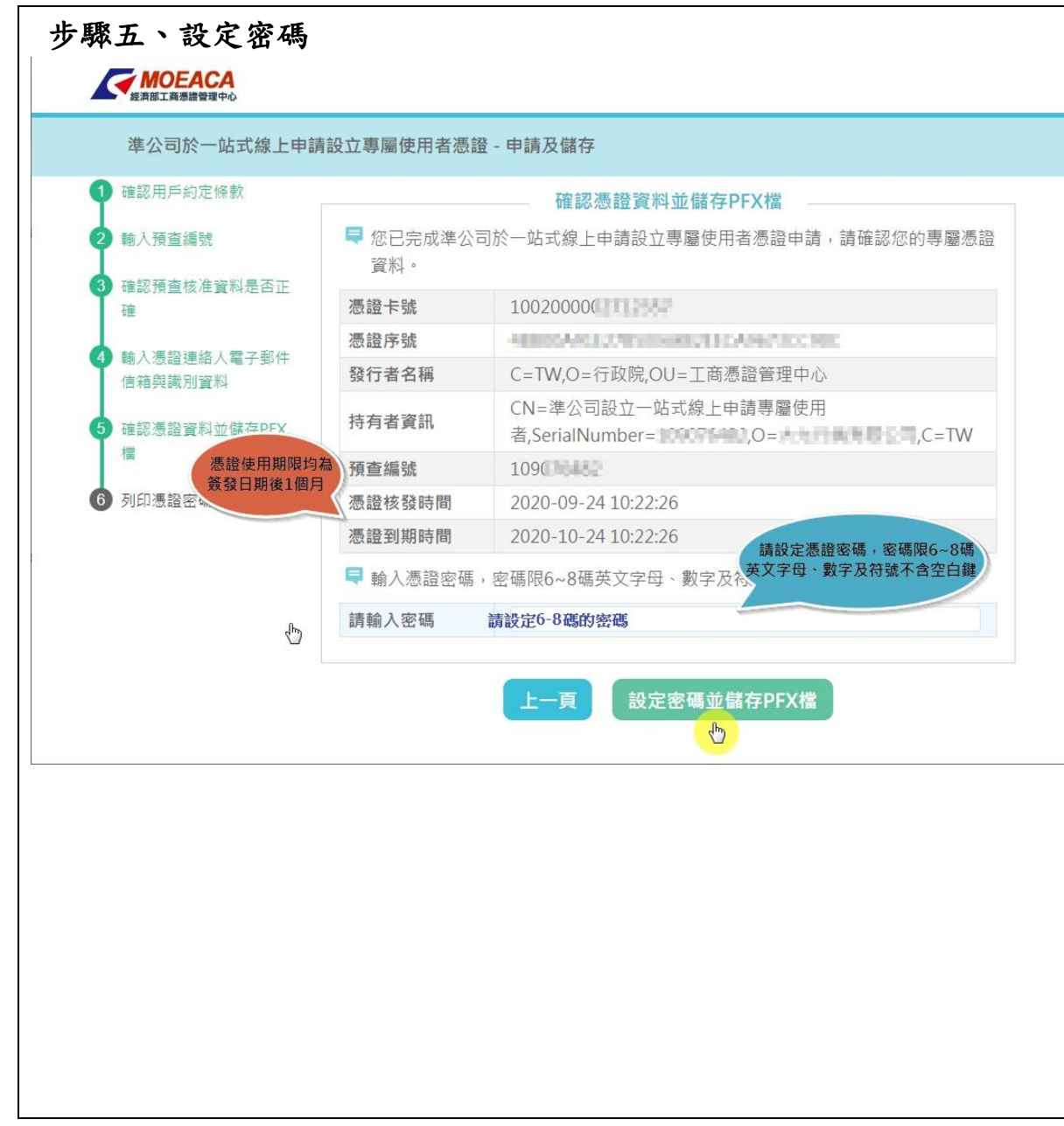

- 1. 請自行設定密碼,密碼長度限制為六 至八碼,可設定英文字母、數字或特 殊符號,但不可輸入空白鍵。
- 2. 提醒您!憑證核發後,於『公司與商 業及有限合夥一站式線上申請作業網 站』辦理『有限公司設立登記』時需 使用此密碼,此密碼無法提供查詢、 重設服務,建議於步驟六將密碼函列 印或另存成 PDF 檔留存。

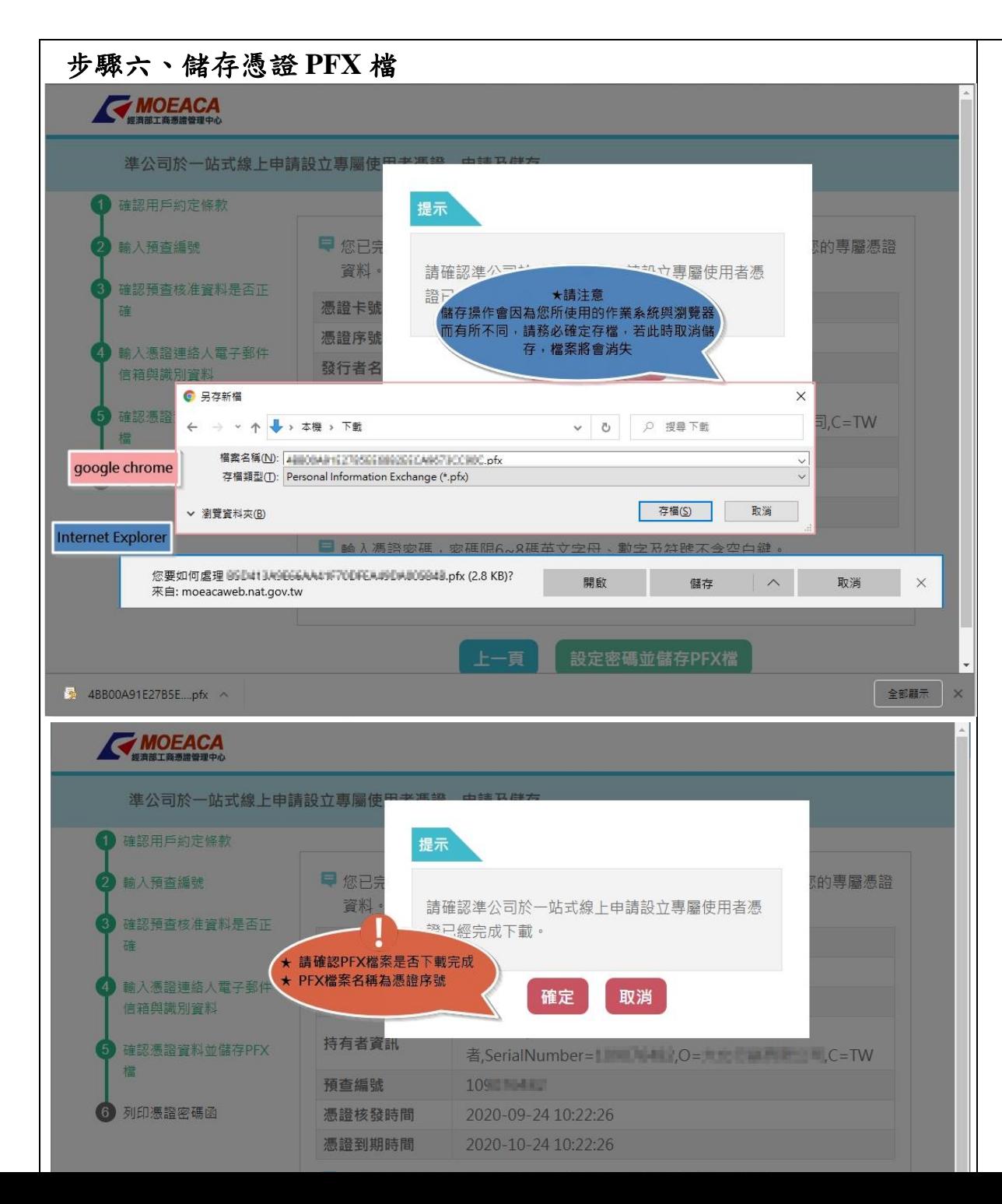

- 1. 請注意!儲存操作會因為您所使用的 作業系統與瀏覽器而有所不同,請務 必確定存檔,若此時取消儲存,檔案 將會消失。
- 2. 儲存時,檔案名稱預設為憑證序號; 存檔類型為.pfx 檔。

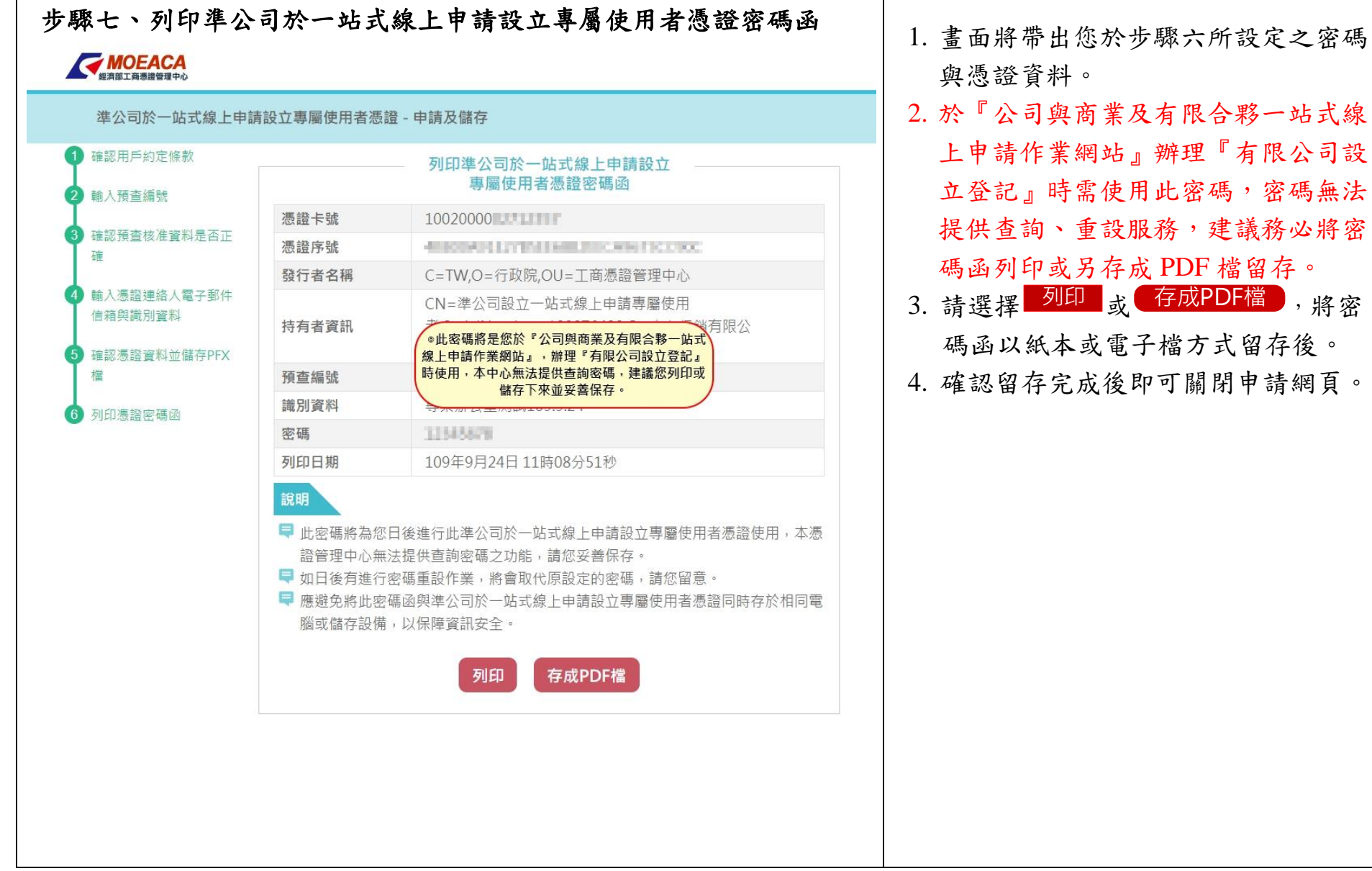

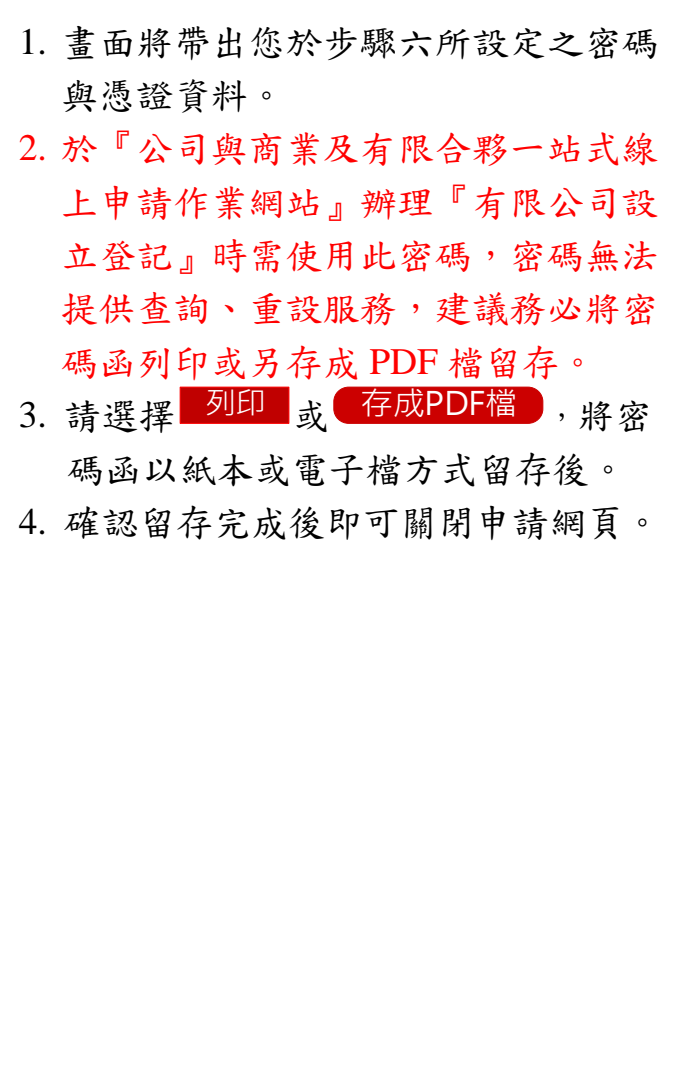